A Presentation of TeachUcomp Incorporated. Copyright © TeachUcomp, Inc. 2011

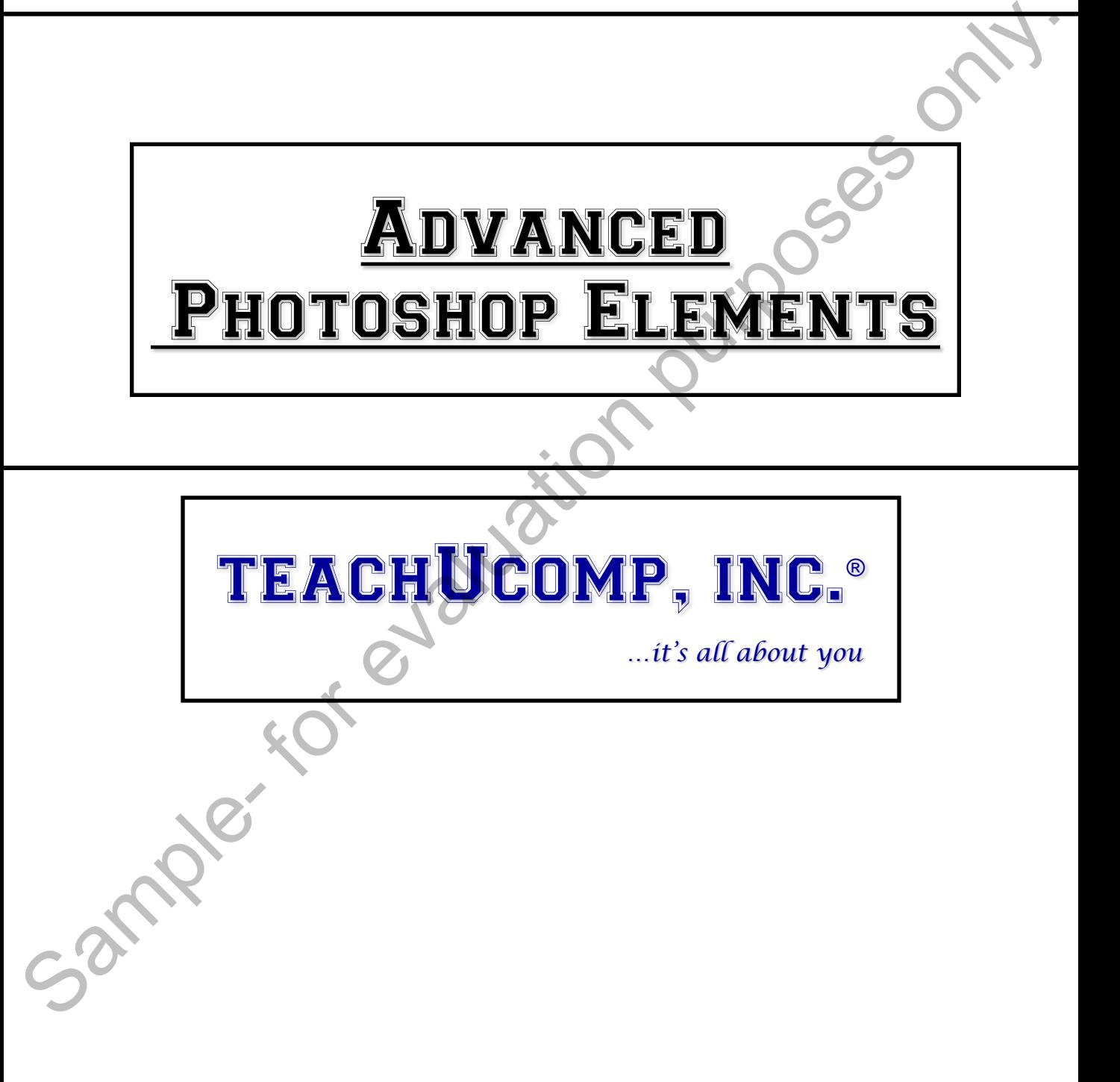

## Advanced Photoshop Elements

### **Copyright:**

TeachUcomp, Inc. provides this product "as is", makes no representations or warranties with respect to its contents or use, and specifically disclaims any expressed or implied warranties of merchantability or fitness for any particular purpose. To the maximum extent permitted by applicable law, in no event shall TeachUcomp, Inc. or its suppliers be liable for special, incidental, indirect, or consequential damages whatsoever (including, without limitation, damages for loss of business information, or any other pecuniary loss) arising out of the use of this product or contents, or the inability to use the software product, even if TeachUcomp, Inc. has been advised of the possibility of such damages. Because some states and jurisdictions do not allow the exclusion or limitation of liability for consequential or incidental damages, the limitation may not apply to you. TeachUcomp, Inc. reserves the right to make changes to this product at any time, without obligation to notify any person or entity of such changes. to its contents or use, and specifically disclaims any expressed or implied warrantes of mechantability for the maximum extent permitted by applicable law, in no even higher<br>Times for evaluation purposes only. Inc. or its

 No part of this product may be reproduced or transmitted in any form or by any means, electronic or mechanical, including photocopying, recording, or information storage and retrieval systems, for any purpose, without the express written consent of TeachUcomp, Inc.

 TeachUcomp, Inc. is a registered trademark of TeachUcomp, Inc. All other registered trademarks are the property of their respective companies and do not imply any association with TeachUcomp, Inc. All rights reserved.

 Copyright © 2011 TeachUcomp, Inc. All rights reserved. Printed in the United States of America. All rights reserved.

#### **Trademark Acknowledgements:**

 Adobe Photoshop, Adobe Photoshop Elements, Adobe Illustrator, Adobe ImageReady and Adobe Acrobat are registered trademarks of Adobe Systems Incorporated. Other brand names and product names are trademarks or registered trademarks of their respective holders.

### **Disclaimer:**

While every precaution has been made in the production of this book, TeachUcomp, Inc. assumes no responsibility for errors or omissions. Nor is any liability assumed for damages resulting from the use of the information contained herein. These training materials are provided without any warranty whatsoever, including, but not limited to, the implied warranties of merchantability or fitness for a particular purpose. All names of persons or companies in this manual are fictional, unless otherwise noted.

 Welcome to Teachucomp, Inc.'s Advanced Photoshop Elements course. This class expands the students abilities in using Adobe Photoshop Elements, part of the most popular image creation and editing software applications available. This class is designed to give a user with basic knowledge of Photoshop the necessary skills to become a proficient user of the Photoshop Elements application. To that end, it is also an excellent tutorial for those users who are already familiar with Elements, but want to "fill-in" the gaps in their knowledge of the program. In using Adobe Photoshop Elements, part of the most<br>in using Adobe Photoshop Elements, part of the most<br>popular image creation and editing software applications<br>available. This class is designed to give a user with basic<br>k

 Adobe Photoshop Elements is an excellent program to learn, as the skills, terms, and techniques that we learn and master in this application can also be used throughout the rest of the Adobe applications. For example, after learning this application, you will find it easier to learn an application like Adobe Illustrator or Adobe PageMaker.

 This class will start by introducing the student to the concept of layers in images. We will then spend much time examining vector data in images starting with text and moving into drawn objects and shapes. We will spend time examining more advanced tools and techniques used in image manipulation. Finally, we will look more closely at saving and printing options in Elements.

## CHAPTER 14- Lighting, Color, Contrast & Clarity

- 14.1- Auto Fixes
- 14.2- The Red Eye Removal Tool
- 14.3- Adjusting Shadows/Highlights
- 14.4- Adjusting Brightness/Contrast Purposes only
- 14.5- Using Levels
- 14.6- REMOVING COLOR CASTS<br>14.7- HUE/SATURATION<br>14.8- REMOVING COLOR<br>14.9- REPLACING
- 14.7- Hue/Saturation
- 14.8- Removing Color
- 14.9- Replacing Color
- 14.10- Color Curves
- 14.11- Adjusting Skin Tone
- 14.12- Defringing Layers
- 14.13- Color Variations
- 14.14- Repairing Photos

## Lighting, Color, Contrast & Clarity

### **14.1- Auto Fixes:**

 Elements provides you with automatic tools that adjust your image's color, contrast and clarity in one simple command. These are very easy to use and easy to find, as they all appear under "Enhance" on the Menu Bar. While the auto fixes are easy to use, sometimes they don't always give you the desired results that you can achieve with manual fixes. Remember that you can always try one of the auto fix commands, and if you don't like it, you can simply undo your changes. To use any of the five commands, select "Enhance" from the Menu Bar and click on the auto fix tool you want to use. It is best to use just one of the auto fix commands in an image, as using more than one can sometimes produce unwanted results.

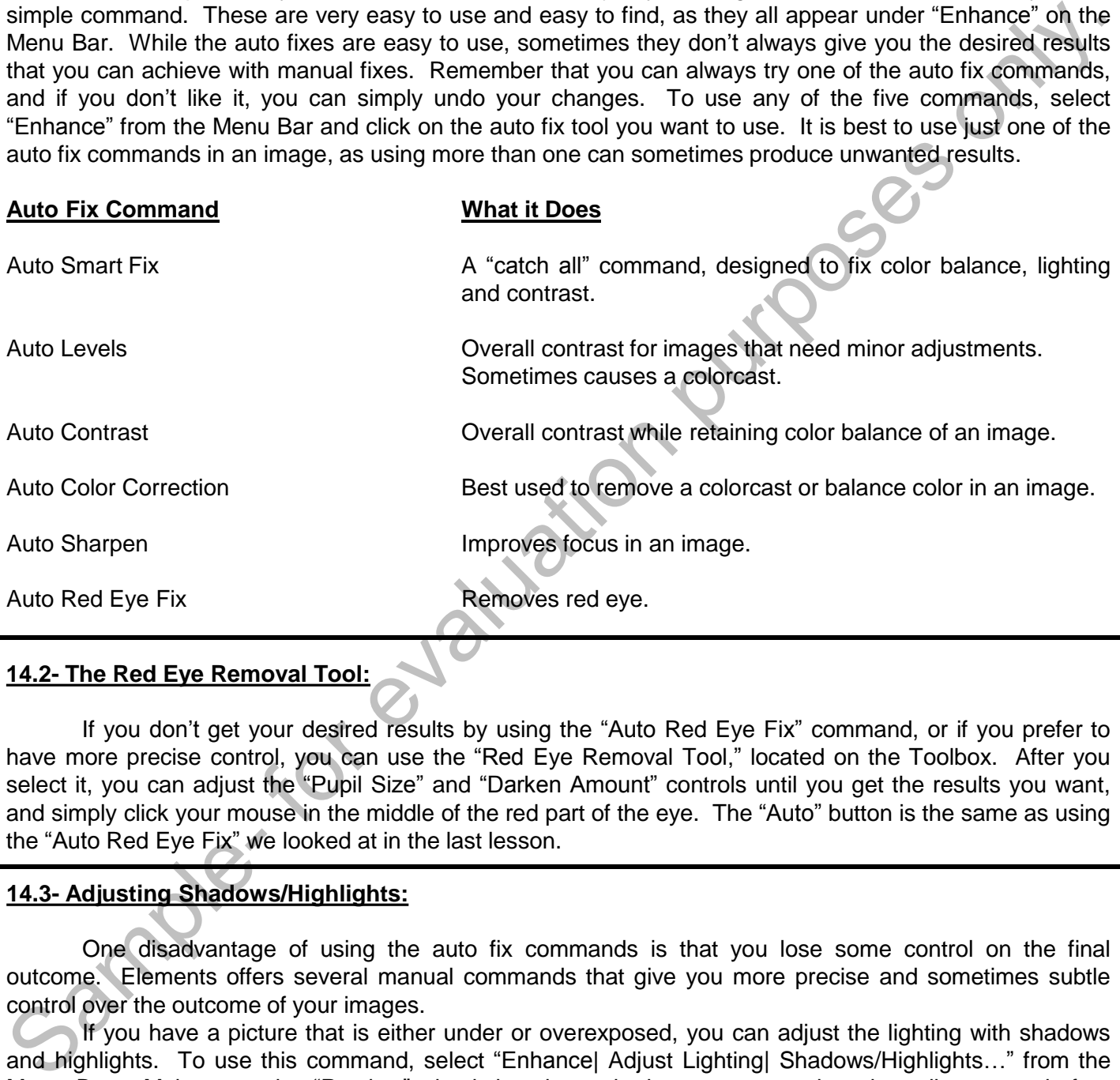

### **14.2- The Red Eye Removal Tool:**

If you don't get your desired results by using the "Auto Red Eye Fix" command, or if you prefer to have more precise control, you can use the "Red Eye Removal Tool," located on the Toolbox. After you select it, you can adjust the "Pupil Size" and "Darken Amount" controls until you get the results you want, and simply click your mouse in the middle of the red part of the eye. The "Auto" button is the same as using the "Auto Red Eye Fix" we looked at in the last lesson.

### **14.3- Adjusting Shadows/Highlights:**

 One disadvantage of using the auto fix commands is that you lose some control on the final outcome. Elements offers several manual commands that give you more precise and sometimes subtle control over the outcome of your images.

If you have a picture that is either under or overexposed, you can adjust the lighting with shadows and highlights. To use this command, select "Enhance| Adjust Lighting| Shadows/Highlights…" from the Menu Bar. Make sure the "Preview" check box is marked, so you can view the adjustments before committing to them. When the dialog box appears, Elements will apply automatic corrections. You can make further adjustments by moving the sliders or entering values for "Lighten Shadows," "Darken Highlights" and Midtone Contrast." When you are done, click "OK."

### **14.4- Adjusting Brightness/Contrast:**

 The Brightness/Contrast command is widely used by people new to Elements. Unfortunately, it has some real limitations. When you adjust your image using this command, it applies the changes to the entire image equally – including midtones and shadows that may or may not need fixing. If your image requires subtle adjustments and you want to use this command, select "Enhance| Adjust Lighting| Brightness/Contrast..." from the Menu Bar. Use the sliders to make your adjustments and click "OK."

### **14.5- Using Levels:**

 While the desired outcome is the same for the "Levels" command as the "Auto Fix Levels" command, this manual operation gives you precise control over the results. With Levels, you can adjust up to 256 different tones that can give you a much more natural finished look than the Brightness/Contrast command.

To use Levels, select "Enhance| Adjust Lighting| Levels…" from the Menu Bar. The "Levels" dialog box will appear, where you make your selections. The histogram shows how the pixels in the image are distributed at each of the 256 brightness levels, with shadows on the left, midtones in the middle and highlights on the right. While you can use the "Channel:" drop-down to select any of the available color channels, you generally want to make your changes in the RGB channel.

 There are three eyedroppers under the buttons in the dialog box – black, gray and white. Click each of the eyedroppers and select pixels in the image that best represent those three options. For gray, try to find a point in the image with equal parts red, green and blue. If you need help identifying the parts of the image that are the most black, white and gray, Elements can help. Select "Window| Info," which will launch the "Info Panel." When you have the panel opened, and you pass your cursor over your image (which will be an eyedropper), you will see the "R," "G" and "B" color levels change. Since black is the total absence of color, the RGB levels should be at their lowest levels when you find the blackest part of the image. The opposite is true for white. You can also use the output sliders to adjust the levels for even more precise manual control. When you are happy with your results, click "OK" in the "Levels" dialog box.

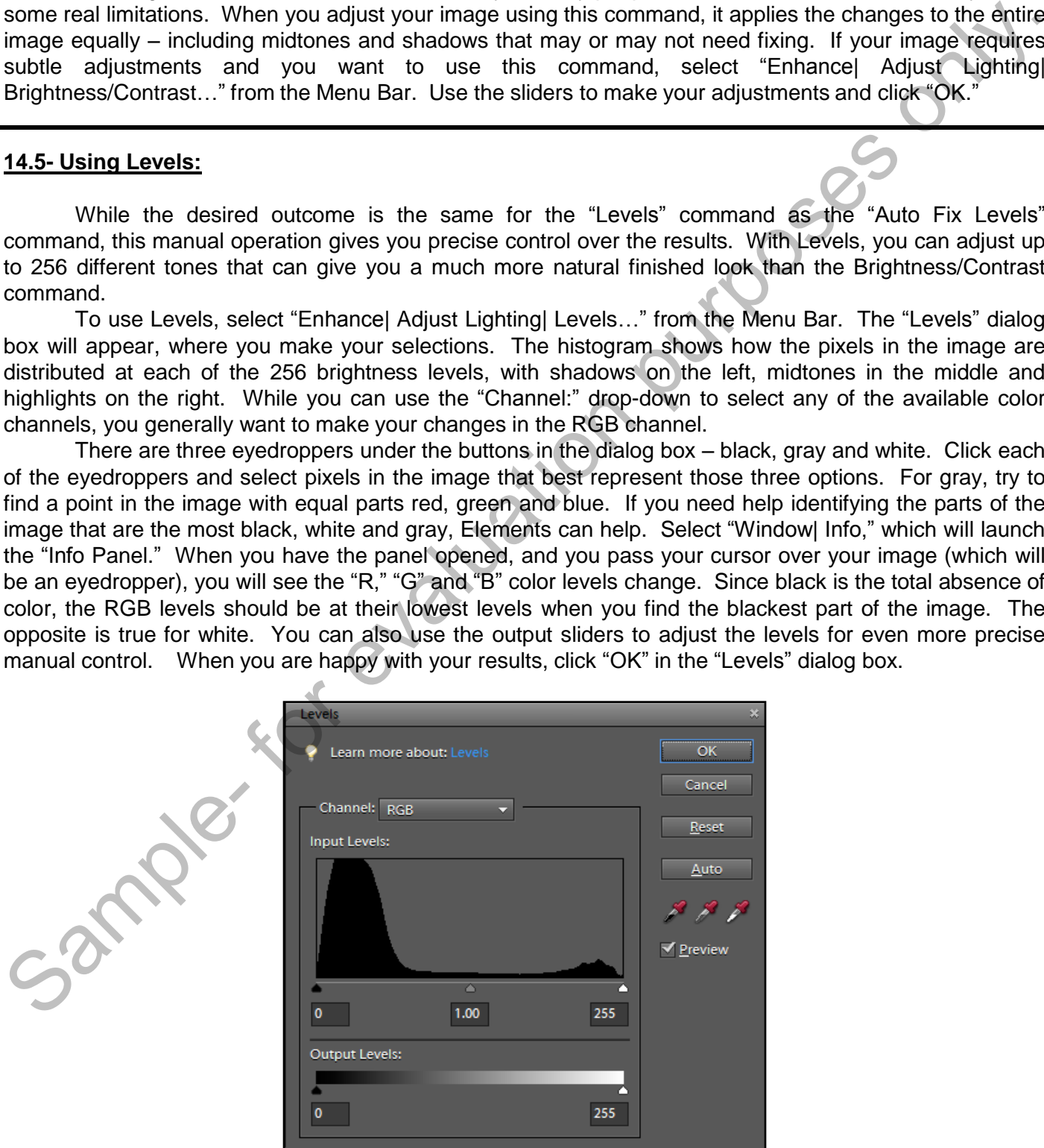

### **©TeachUcomp, Inc. Advanced Photoshop Elements 6**

## Lighting, Color, Contrast & Clarity

### **14.6- Removing Color Casts:**

 A color cast is when the color channels in an image are not in balance. The undesired effect is often an unusual tint of color and is a common result of improper lighting in a photograph. Fluorescent lights are one of the biggest culprits leading to a color cast in an image. The "Remove Color Cast" command is designed to balance the color in your image and remove the cast.

To use the command, select "Enhance| Adjust Color| Remove Color Cast…" from the Menu Bar. This will launch the "Remove Color Cast" dialog box. The command works when you click the eye dropper tool into the image where it should be white, gray or black. Elements uses that information to adjust the colors accordingly. Click around until you get your desired results, and then click "OK" in the dialog box to save your changes.

### **14.7- Hue/Saturation:**

"Hue" represents the color in your image. "Saturation" represents the intensity of the color. You can adjust these settings further with the "Hue/Saturation" command. To use this feature, select "Enhance| Adjust Color| Adjust Hue/Saturation..." from the Menu Bar.

 When the "Hue/Saturation" dialog box opens, you will see that you have a drop-down. You can make changes to all of the colors ("Master") or select individual colors to modify. Drag the sliders to produce your desired effect.

 You can also select the "Colorize" checkbox, which applies a single color to your image. This can produce a nice tinted effect in images, such as colorizing a grayscale photo. Click "OK" to save your changes.

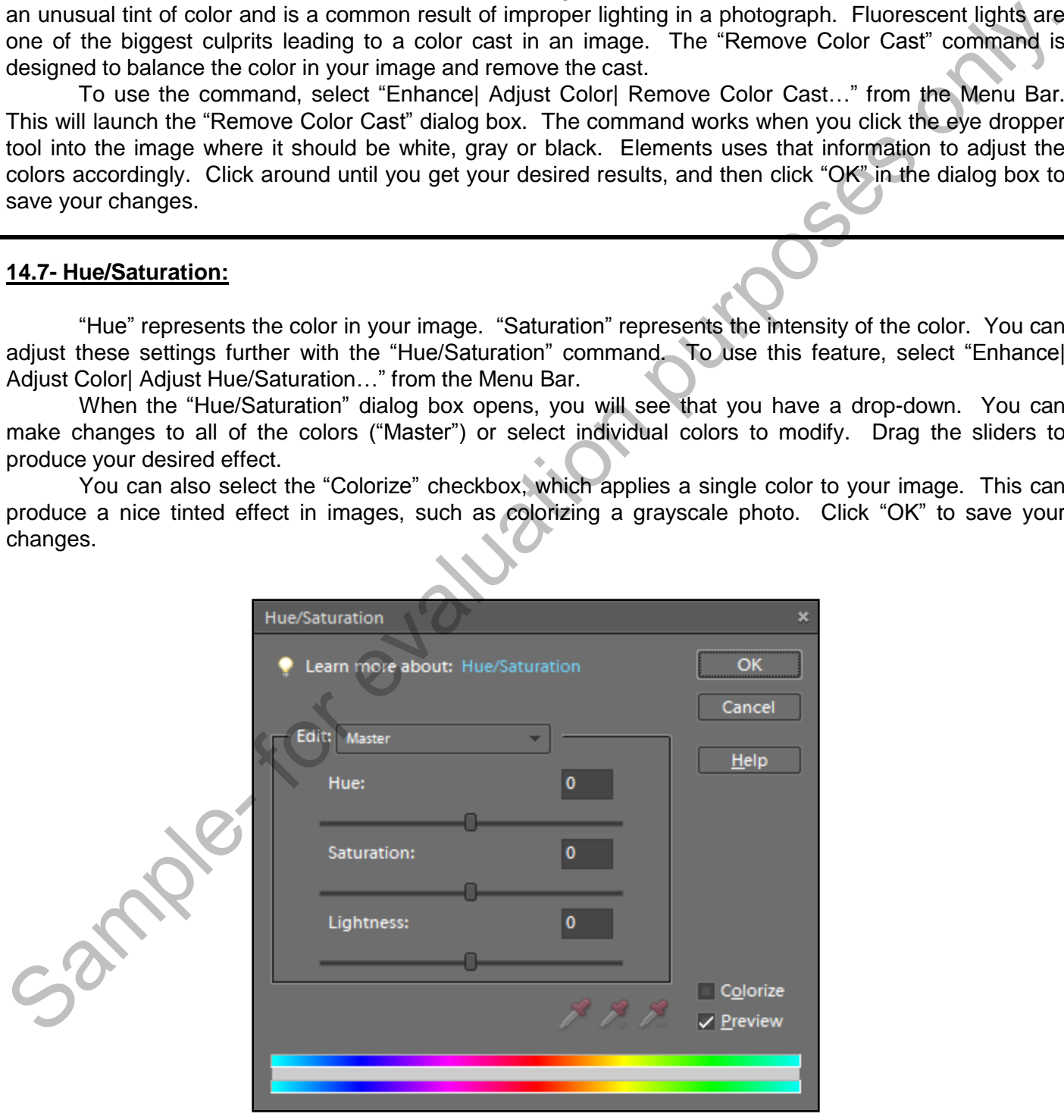

### **14.8- Removing Color:**

 There may be times when you want to remove color from an image. Elements gives you an easy way to remove color from in image, layer or selection. The "Remove Color" command can sometimes produce an image low in contrast, requiring additional editing with one of the contrast correction commands we discussed earlier such as Auto Levels.

To remove color, select "Enhance| Adjust Color| Remove Color…" from the Menu Bar after selecting your image, layer or selection.

### **14.9- Replacing Color:**

 With the "Replace Color" command, you can replace any colors in your image you wish to another color. To use this command, we create a mask and then adjust the hue and saturation of our selected colors to produce our desired results.

First, select "Enhance| Adjust Color| Replace Color..." from the Menu Bar. In the "Replace Color" dialog box, you can select "Selection" or "Image" to view either one in the display window. Select the "Localized Color Clusters" checkbox if you want to make contiguous selections (pixels that are touching). Using the eyedropper, click on the first color in your image that you want to replace. It will appear in the "Color" window. To add or remove colors from the selection, click the "Add to Sample" or "Subtract from Sample" eyedropper tools, and click back in the image to adjust. The "Fuzziness" slider allows you to choose colors similar to the one you select and fine-tune your selection. After you have completed your selections, move the "Hue" and/or "Saturation" sliders to change the colors, and the "Lightness" slider to adjust the lighting of the image. When you are satisfied, click "OK."

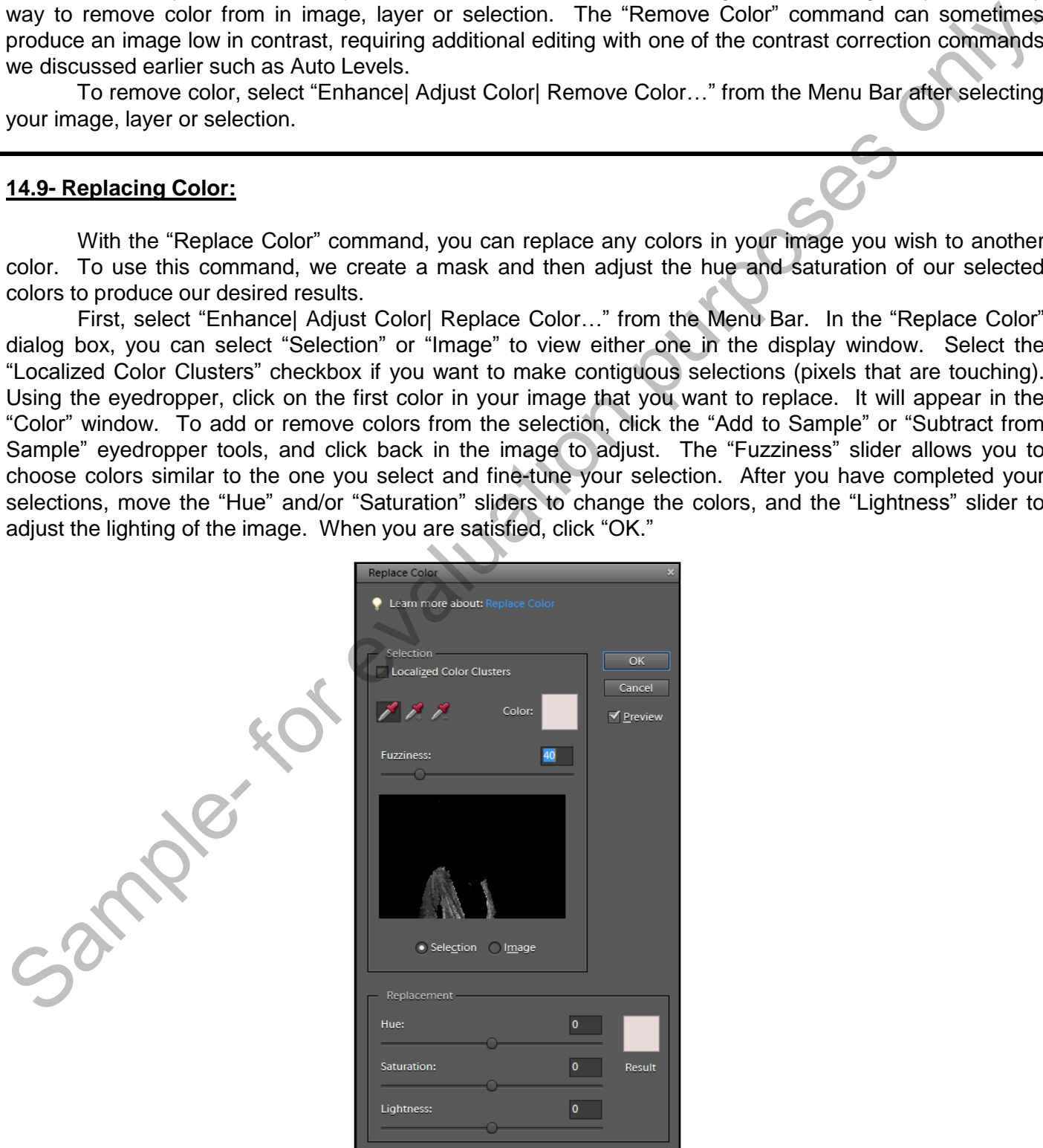

**©TeachUcomp, Inc. Advanced Photoshop Elements 8** 

## Lighting, Color, Contrast & Clarity

### **14.10- Color Curves:**

 The "Color Curves" command is designed to improve the overall tonal range in color images through the adjustment of highlights, shadows and midtones in each color channel. This feature is best used for images that are overexposed or appear darkly backlit.

To use the command, select "Enhance| Adjust Color| Adjust Color Curves…" from the Menu Bar. The "Adjust Color Curves" dialog box appears and displays several different styles in the bottom-left corner of the screen. Click on a style and use the sliders to the right to adjust highlights, brightness, contrast and shadows in the image. You will see the changes in the "After" part of the "Before & After" preview in the dialog box. You can click "Reset" at any point to revert the image back to its original state. Click "OK" when you get the results you want or click "Cancel" to close the dialog box without saving your changes.

#### **14.11- Adjusting Skin Tone:**

 A variety of factors in photography can cause poor-looking skin tones in your subjects. Elements provides the "Adjust for Skin Tone" command that attempts to restore human skin tones to a more natural look. You can adjust an entire layer or a selection. It's usually a good idea to select just the areas of skin that you want to adjust using a selection tool, so as not to change the other elements of your image unnecessarily. Once you make your selection, choose "Enhance| Adjust Color| Adjust Color for Skin Tone…" from the Menu Bar. Click into an area of skin that you want to change. Click around until you achieve your desired results. You can also use the "Skin and Ambient Sliders" to make further adjustments. "Tan" adds and removes brown, while "Blush" adds and removes red, and "Temperature" changes the overall color (warmer/red) to the right and (cooler/blue) to the left. Click "OK" when you are done.

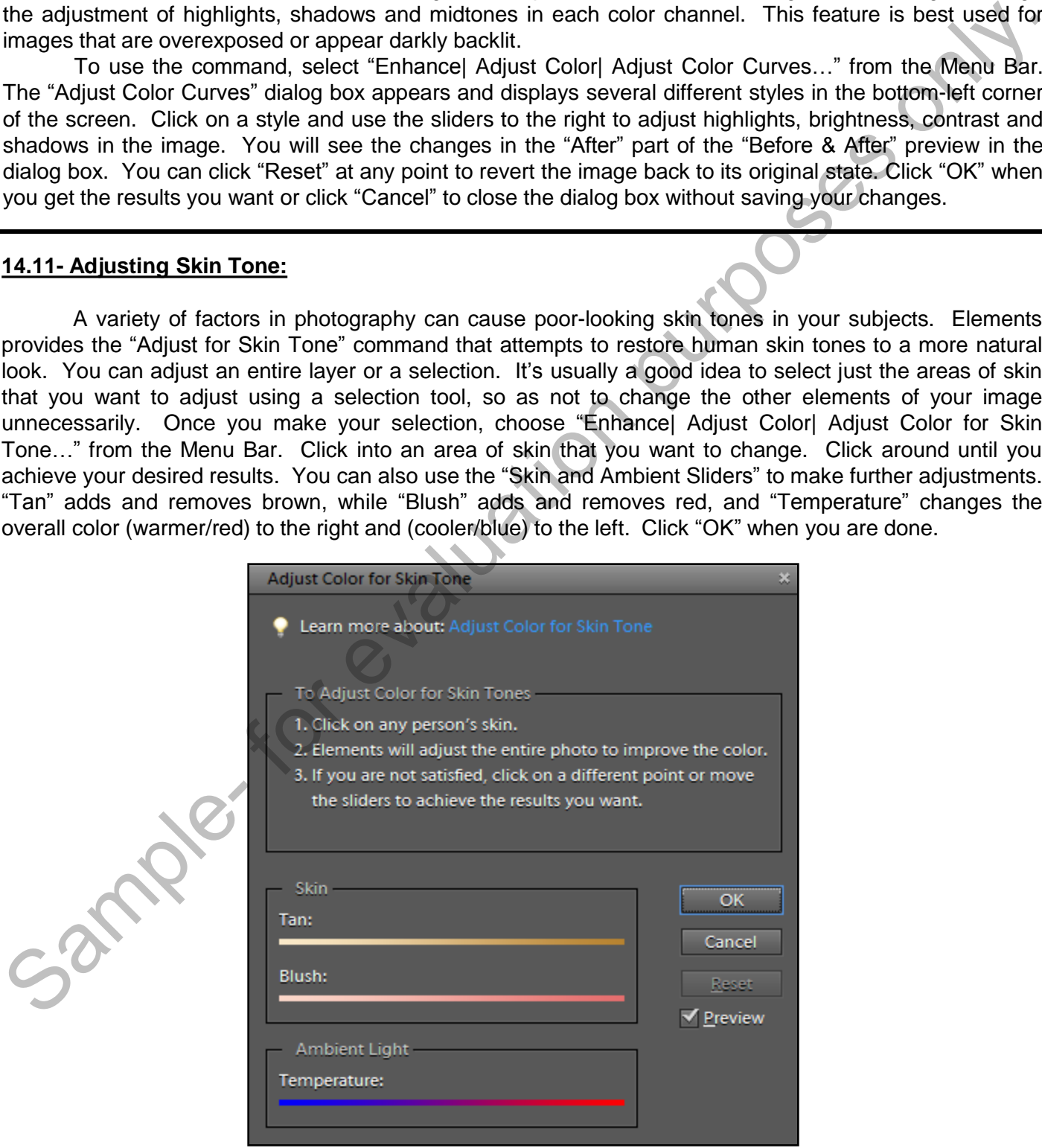

### **14.12- Defringing Layers:**

 When you make a selection and then move or copy it, you often come away with what is referred to as "fringe." Fringe is the collection of background pixels that surround your selection. When you use the "Defringe" command, the color of those extraneous pixels is changed to the color of neighboring pixels that aren't part of the background color.

To use this command, select "Enhance| Adjust Color| Defringe Layer…" from the Menu Bar. Enter a value for the number of pixels that need to be converted. Start with a small number (1 or 2) and check your results. When you are done, click "OK."

### **14.13- Color Variations:**

 The "Color Variations" command is one of the most useful tools Elements has to offer when adjusting color in your images. When you launch the command by selecting "Enhance| Adjust Color| Color Variations…" from the Menu Bar, the "Color Variations" dialog box opens. The top of the box shows a before and after thumbnail of your image. As you make corrections, you can see a comparison of the two. At the bottom, select "Midtones," "Shadows, "Highlights" or "Saturation" and the "Adjust Color Intensity" slider to change the amount of color the commands use. To the right, clicking on the various thumbnails allows you to increase or decrease colors and lightness at different levels. When you are happy with your results, click "OK."

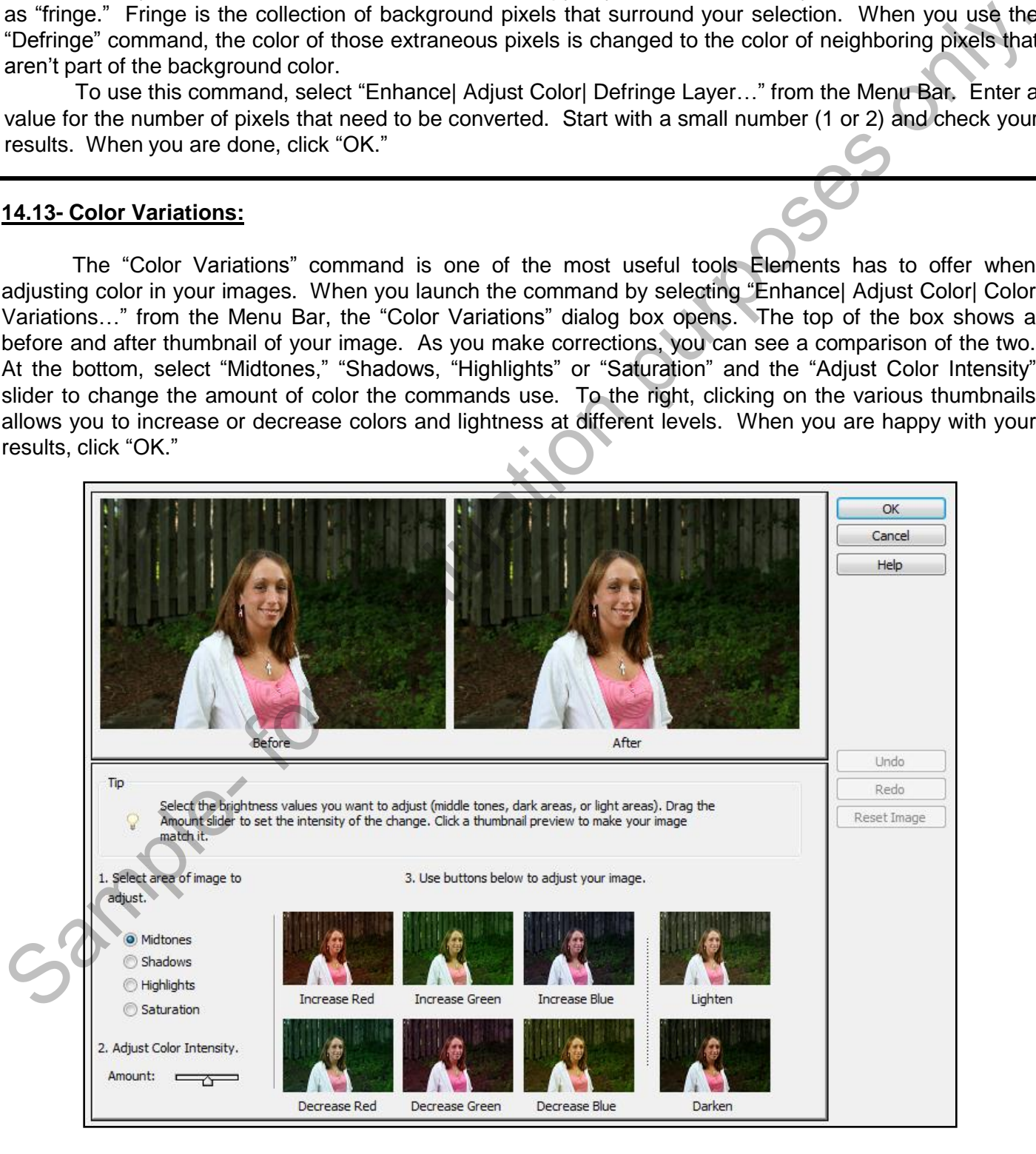

### **©TeachUcomp, Inc. Advanced Photoshop Elements 10**

### **14.14- Repairing Photos:**

 While many of your newer pictures taken with a digital camera may not need much repair, there will be times when you take a scanned image that has dust, scratches and other problems that need to be fixed. Elements provides a filter that increases the clarity of your images by removing the various flaws. To use this feature, select "Filter| Noise" from the Menu Bar. Click on any of the choices in the side menu and use the slider for each to make your adjustments. When you are done, click "OK."

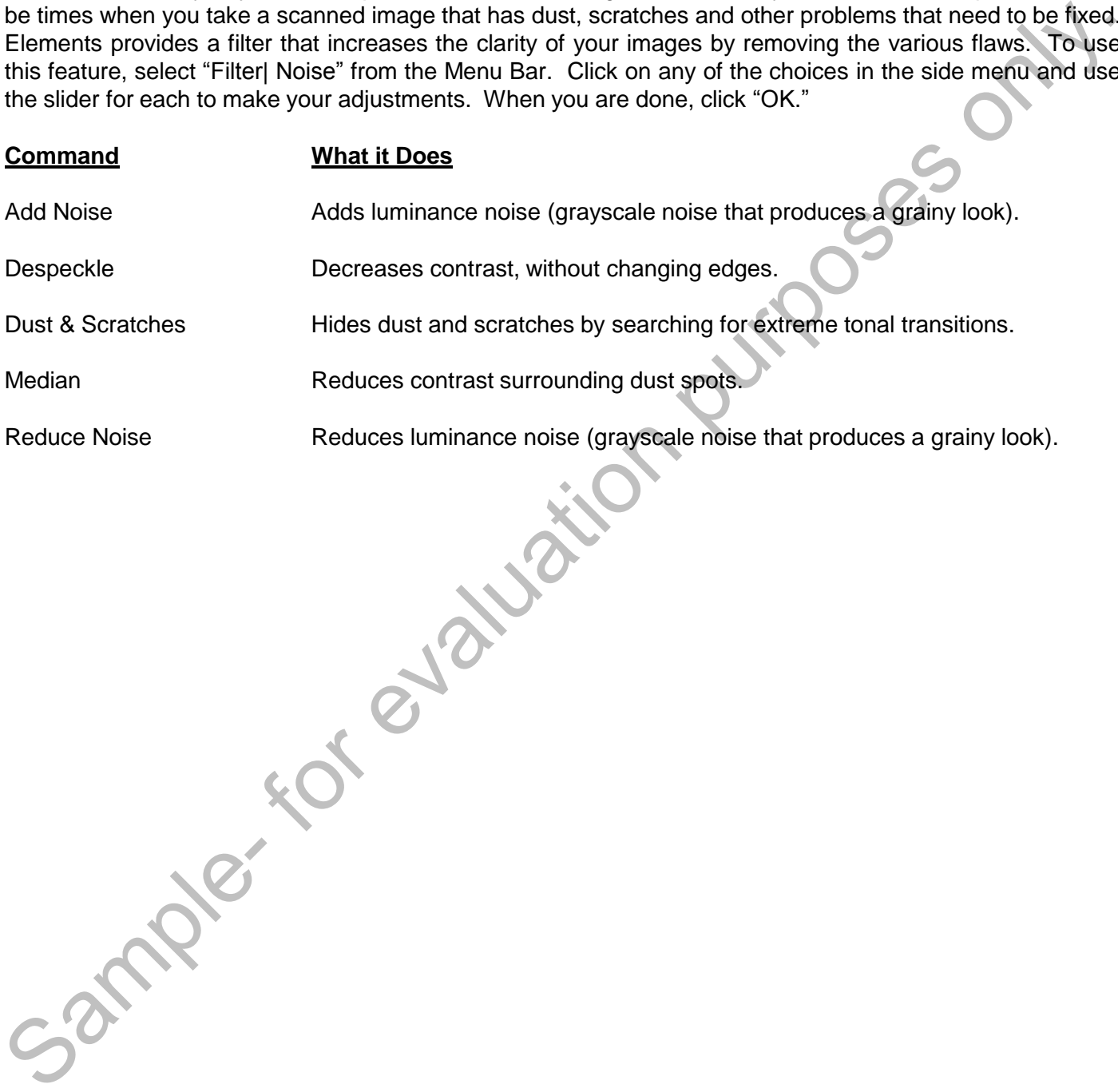

# ACTIONS-Lighting, Color, Contrast & Clarity

### USING AUTO FIXES:

1. Select "Enhance| Auto [smart fix tool name]" from the Menu Bar. "Smart Fix" is a catch-all that fixes color balance, lighting and contrast. "Levels" adjusts overall contrast for images that need minor adjustments, but sometimes leaves a colorcast. "Contrast" adjusts the contrast while retaining the color balance. "Color Correction" is for removing a colorcast in an image. "Sharpen" improves the focus. "Red Eye Fix" removes red eye in your subjects. balance, lighting and contrast. "Levels" adjusts overal contrast re images that nead minor adjustments, the standard in the mass and contrast the form of the mass of the contrast respect to the form of the memorial control

### USING THE RED EYE REMOVAL TOOL:

- 1. Select the "Red Eye Removal Tool" from the Toolbox.
- 2. You can adjust the pupil size and darkness of the pupil by using their drop-down control sliders.
- 3. Click in the middle of the red part of the eye.

### ADJUSTING SHADOWS/HIGHLIGHTS:

- 1. Select "Enhance| Adjust Lighting| Shadows/Highlights…" from the Menu Bar
- 2. If it is not already selected, check the "Preview" checkbox.
- 3. After Elements makes initial automatic corrections, you can further adjust the image using the adjustment sliders for "Lighten Shadows," Darken Highlights" and "Midtone Contrast."
- 4. Click "OK" when you are satisfied with the results.

### ADJUSTING BRIGHTNESS/CONTRAST:

- 1. Select "Enhance| Adjust Lighting| Brightness/Contrast…" from the Menu Bar.
- 2. Use the two sliders to make the adjustments.
- 3. Click "OK."

### ADJUSTING AND USING LEVELS:

- 1. Select "Enhance| Adjust Lighting| Levels…" from the Menu Bar to launch the "Levels" dialog box.
- 2. Use the "Channel:" drop-down to select a color channel.
- 3. Click the black eyedropper and click the pixels in the image that best represent pure black.
- 4. Repeat step #3 with each of the other two eyedropper tools (white and gray) and match their respective pixels.

5. When you are happy with your adjustments, click "OK."

## ACTIONS-LIGHTING, COLOR, CONTRAST & CLARITY

### REMOVING COLOR CASTS:

- 1. Select "Enhance| Auto Color| Remove Color Cast…" from the Menu Bar to launch the "Remove Color Cast" dialog box.
- 2. Click the eyedropper tool into the image where it should be white, gray or black. Keep clicking until you find your desired results.
- 3. Click "OK."

### ADJUSTING HUE/SATURATION:

- 1. Select "Enhance| Adjust Color| Adjust Hue/Saturation…" from the Menu Bar which will launch the dialog box.
- 2. You can use the "Edit" drop-down and make changes to all of the colors ("Master") or select individual colors to modify.
- 3. Drag the "Hue," "Saturation," and "Lightness" sliders to make your desired adjustments.
- 4. You can also check the "Colorize" checkbox to apply a single color to your image.
- 5. When you are done, click "OK."

### REMOVING COLOR:

- 1. Select your image, layer or selection of choice.
- 2. Select "Enhance| Adjust Color| Remove Color…" from the Menu Bar.

### REPLACING COLORS:

- 1. Select "Enhance| Adjust Color| Replace Color…" from the Menu Bar to launch the "Replace Color" dialog box.
- 2. You can click on either "Selection" or "Image" to view either one in the display window.
- 3. Use the eyedropper and click on the first color in your image that you want to replace. You can add additional colors by holding down the "Shift" key while continuing to click more colors. To remove colors, hold down the "Alt" key and click on the color in the image. Cast" dialog box.<br>
2. Click the eyedroper tool into the image where it should be white, gray or black. Keep clicking until your<br>
3. Click "OK."<br>
ADJUSTING HUE/SATURATION:<br>
ADJUSTING HUE/SATURATION:<br>
5. Click "CM" and the d
- 4. You can use the "Fuzziness" slider to select colors similar to the one you selected.
- 5. Use the "Hue" and/or "Saturation" sliders to change the colors and the "Lightness" slider to adjust the lighting to produce your desired effect.
- 6. Click "OK."

# ACTIONS-Lighting, Color, Contrast & Clarity

### ADJUSTING COLOR WITH COLOR CURVES:

- 1. Select "Enhance| Adjust Color| Adjust Color Curves…" from the Menu Bar to open the "Adjust Color Curves" dialog box.
- 2. Make sure you have the "Preview" checkbox checked so you can view your changes before committing.
- 3. Click on any of the samples to view the results.
- 4. You an click on "Advanced Options" to adjust the highlights, brightness and contrast, using sliders.
- 5. Click "OK."

### ADJUSTING SKIN TONES:

- 1. Select "Enhance| Adjust Color| Adjust Color for Skin Tone…" from the Menu Bar.
- 2. Click around into the area of skin that you want to change.
- 3. You can use the "Skin and Ambient Sliders" to make further adjustments to add or remove brown ("Tan"), add or remove red ("Blush"), or change the overall color with "Temperature."
- 4. Click "OK" when you are done.

### TO DEFRINGE LAYERS:

- 1. Select "Enhance| Adjust Color| Defringe Layer…" from the Menu Bar.
- 2. Enter a value for the number of pixels to be converted.
- 3. Click "OK."

### TO ADJUST USING COLOR VARIATIONS:

- 1. Select "Enhance| Adjust Color| Color Variations…" from the Menu Bar to launch the "Color Variations" dialog box.
- 2. Select "Midtones," "Shadows," "Highlights" or "Saturation" and the "Adjust Color" slider to change the amount of color the commands use.
- 3. Click on the various thumbnails until you are happy with the results.
- 4. Click "OK."

### TO REPAIR PHOTOS:

- 1. Select "Filter| Noise" from the Menu Bar.
- 2. Click on any of the choices and use its slider to make adjustments. "Despeckle" decreases contrast without changing edges, "Dust & Scratches" hides those extreme flaws, "Median" reduces contrast surrounding dust spots. "Reduce Noise" reduces the grayscale noise. Chromes dialog box.<br>
2. Make sure you have the "Preview" checkbox checked so you can view your changes before committing<br>
3. Click for any of the samples to view the results.<br>
4. You an click on "Advanced Options" to adjus
- 3. When you are happy with the results, click "OK."

# EXERCISES-Lighting, Color, Contrast & Clarity

### *Purpose:*

1. To make adjustments to lighting, color, contrast and clarity in Elements.

### *Exercises:*

- 1. Open a photo of your choice in Full Edit mode.
- 2. Select "Enhance| Auto Smart Fix" to see the Smart Fix changes.
- 3. Click "Ctrl" + "Z" on your keyboard to undo the Smart Fix.
- 4. Click "Enhance| Adjust Lighting| Shadows/Highlights…"
- 5. Be sure the "Preview" option is checked, and use the sliders to see what the changes would do. Exercises:<br>
3. Open a photo of your choice in Full Edit mode.<br>
2. Select Enhance | Auto Smart Fix 'to see the Smart Fix changes.<br>
4. Click "Enfrance | Adjust Lighting | Shadows Highlights..."<br>
4. Click "Enfrance | Adjust C
- 6. Click "Cancel."
- 7. Select "Enhance| Adjust Color| Remove Color..." from the Menu Bar.
- 8. Click "Ctrl" + "Z" on your keyboard to undo the removal.
- 9. Select "Enhance| Adjust Color| Color Variations..." from the Menu Bar.
- 10. Select "Midtones" and click on a thumbnail of your choice.
- 11. Click "OK" to save the change.
- 12. Save your image if you wish, or close without saving.